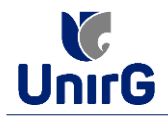

### **DO PROCEDIMENTO DE MATRÍCULA INICIAL PARA OS CANDIDATOS APROVADOS**

A matrícula inicial é realizada 100% digital, seguindo as normas e procedimento listados a seguir.

### **PREPARAÇÃO DOS DOCUMENTOS**

**DIGITALIZAR** os documentos abaixo relacionados (**frente e verso**), segundo o Edital do respectivo Processo Seletivo, de forma legível, preferencialmente na escala de cor cinza em formato PDF.

**I.** Documentos de entrega **OBRIGATÓRIA NO ATO DA MATRÍCULA:**

*- Documento de Identificação Oficial com foto (OBRIGATÓRIO)*

*- Documento do Ensino Médio (OBRIGATÓRIO)\**

*- Responsável Legal - RG e CPF (OBRIGATÓRIO SOMENTE PARA MENORES DE IDADE***)**

*\* É obrigatório a apresentação de ao menos um documento de integralização do Ensino Médio. Para o ingressante mediante Cota/Escola Pública, é obrigatório anexar o Histórico Escolar que demonstre onde cursou todas as séries do ENSINO MÉDIO*.

**II.** Documentos que compoem o dossiê acadêmico, que podem ser entregues no ato da matrícula ou até 60 (sessenta) dias após o início das aulas, não interferindo no ato da matrícula inicial:

- *1 - Certidão de Nascimento/Casamento*
- *2 - Cédula de Identidade / Registro Geral*
- *3 - CPF- Cadastro de Pessoa Física*
- *4 - Comprovante de Residência*
- *5 - Certificado de Conclusão do Ensino Médio*
- *6 - Histórico Escolar de Ensino Médio*
- *7 - Título de Eleitor (maiores de 18 anos)*

*8- Carteira de Reservista / Certificado de Dispensa de Incorporação (maiores de 18 anos do sexo masculino)*

*16 - Comprovante de Votação / Certidão de Quitação Eleitoral (maiores de 18 anos)*

## **ENCAMINHAR DOCUMENTOS PARA ANÁLISE**

**III.** O candidato deve **ACESSAR** a Plataforma SEI (sei.unirg.edu.br), fazer o login, utilizando seu número de CPF como usuário (username) e também seu número de CPF como senha (password).

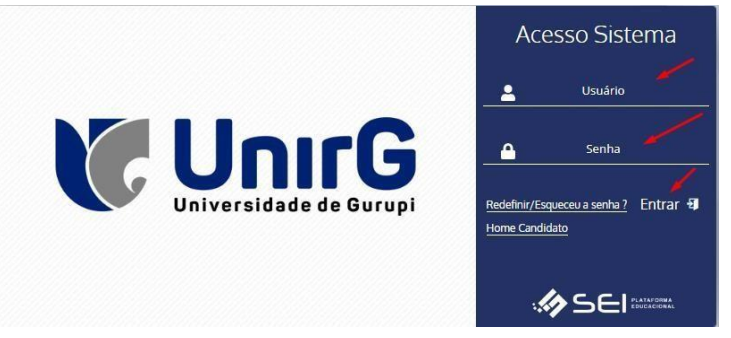

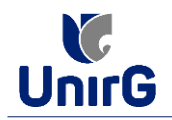

EXEMPLO

Exemplo: ► CPF: 000.000.000-00

Usuário: 00000000000 Senha: 00000000000

**IV.** Ao realizar o Login, a primeira tela apresenta o **REQUERIMENTO DE MATRÍCULA**. Faça uma leitura, e emseguida clique em **ACEITAR**\*\*.

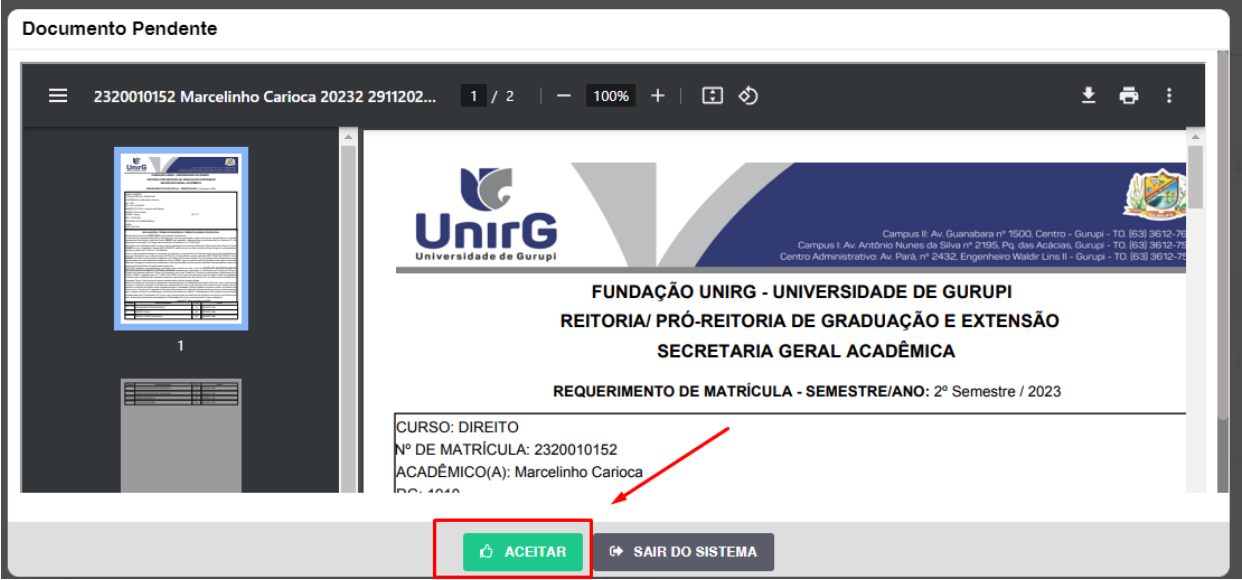

**IMAGEM 01:** Tela que apresenta o Requerimento de matrícula e Termo de adesão contratual para ser assinado.

\*\* Caso o acadêmico ingressante seja MENOR DE IDADE, o requerimento descrito neste item, não irá aparecer em seu usuário, mas sim no do responsável legal cadastrado no momento da inscrição, que utilizará os mesmos os passos descritos no **item III,** utilizando como login e senha o seu CPF, e acessará o link "**PAIS**"

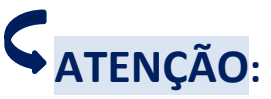

 *Os dados pessoais constantes no requerimento de matrícula, são um reflexo do que foi preenchido no momento de inscrição no processo seletivo, caso algum dado esteja divergente, não se preocupe, posteriormente quando em posse de sua documentação será realizado a correção.*

 *Baseado no perfil do acadêmico (idade/sexo/curso) a própria plataforma digital faz o filtro de quais documentos descritos no Item II devem compor o dossiê do acadêmico.*

 *Caso a Plataforma SEI identifique inconsistências, solicitará que revise seus dados pessoais, requisitando que se corrija alguma informação que não conste, tal como Endereço ou número de telefone.*

**V.** Ao Aceitar o Requerimento de Matrículas\*\*, aparecerá a tela informando sobre a Documentação a ser entregue, deve-se então clicar em **ENTREGAR DOCUMENTO**.

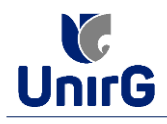

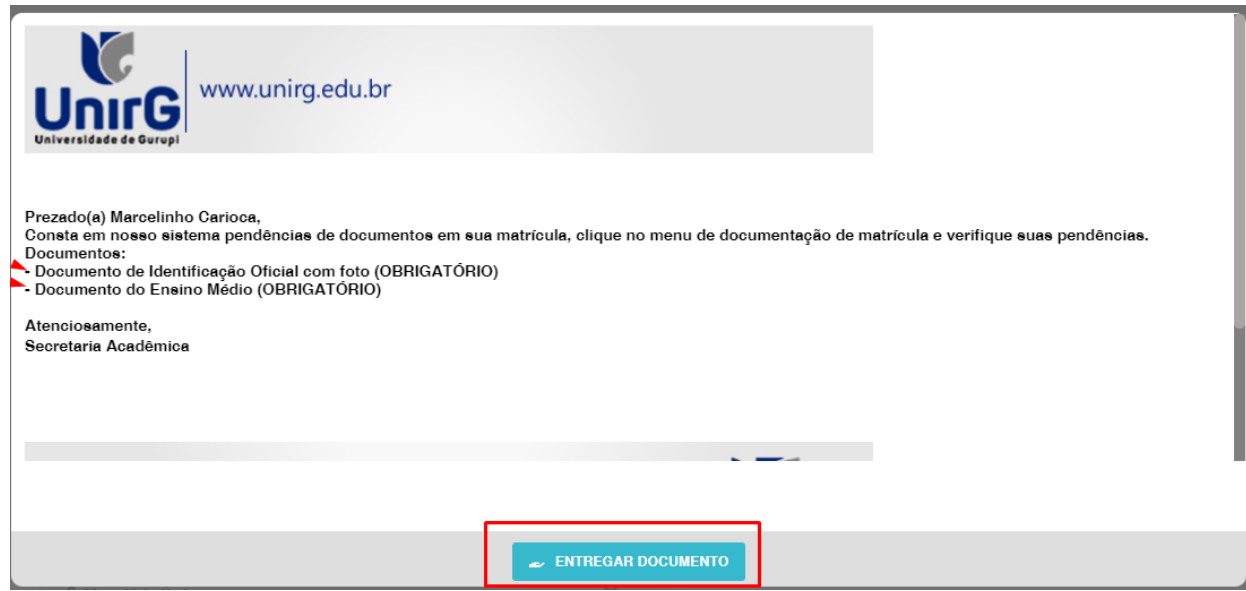

**IMAGEM 02:** Tela que apresenta os documento obrigatórios para realização da matrícula.

**VI.** O sistema te redirecionará para tela **DOCUMENTOS ENTREGUES<sup>1</sup>** onde deverá realizar-se o upload /anexar individualmente os documento solicitados. Lembrado que os documentos que possuem frente e verso, devem ser digitalizados no mesmo arquivo. Ao realizar o upload de todos os documentos, deve-se clicar no ícone **GRAVAR.**

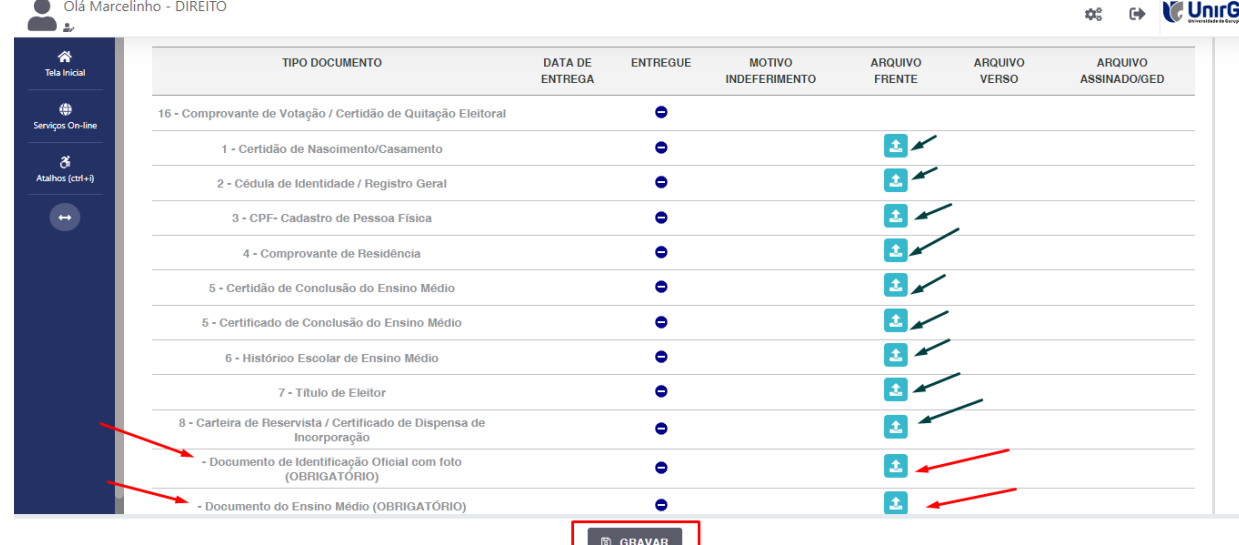

**IMAGEM 03:** Rol de documentos que compoem o Dossiê Acadêmico do Aluno.

# **OBSERVAÇÕES:**

- *1. São 02 (dois) os documentos de entrega obrigatória (marcados em vermelho na IMAGEM 03) para realização da matrícula, estes estão indicados em sua descrição como "OBRIGATÓRIOS", conforme descrito no item V deste procedimento.*
- *2. Para o menor de idade, além dos dois documentos do item anterior, o sistema abrirá um terceiro ícone Obrigatório a ser anexado: o documento do responsável legal/financeiro: Documento Pessoal com Foto e o CPF em arquivo único.*
- *3. Aparecerá a relação de todos os documento que compoem o dossiê acadêmico (IMAGEM 03), , tens a faculdade de entregar no processo de matrícula ou até 60 (sessenta) após início das aulas.*

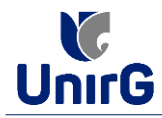

**VII .** Após gravar, o sistema apresentará o símbolo , que indica que o documento foi postado comsucesso, e seguiu para ser analisado pelo funcionário da Instituição, podendo ser Aprovado ou Rejeitado.

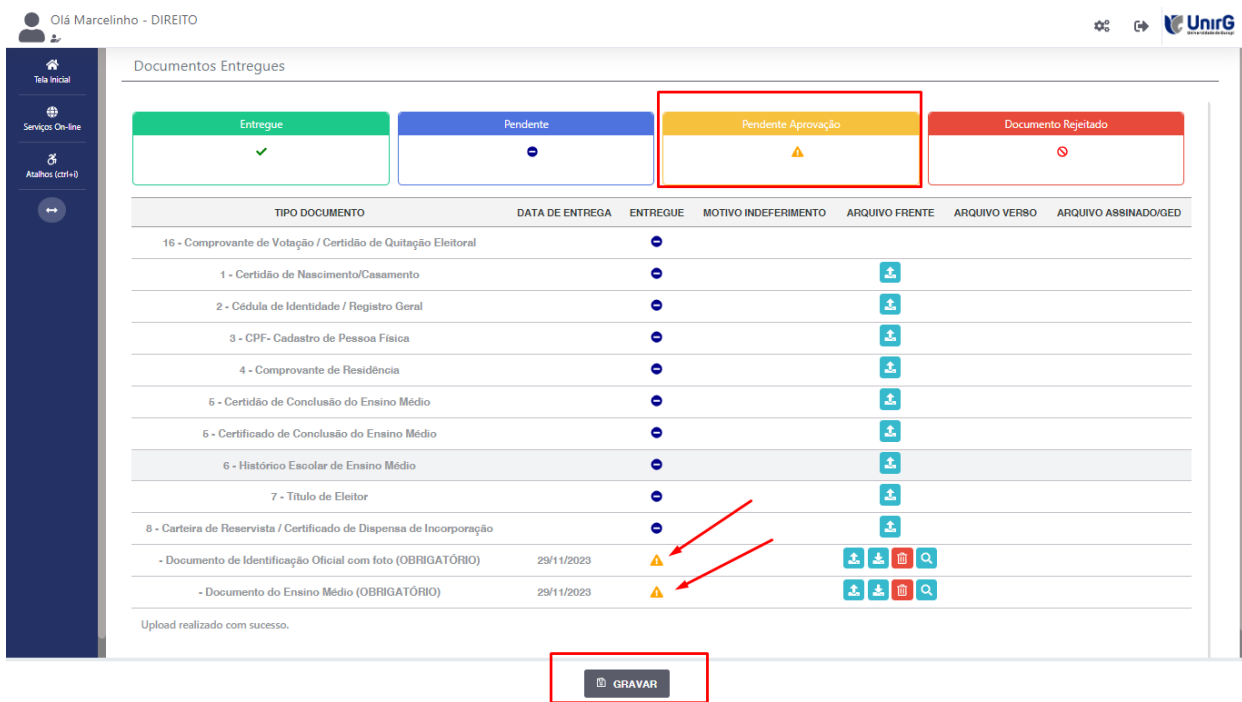

**IMAGEM 04:** Tela após postar o Documento.

# **FINALIZANDO A MATRÍCULA**

**VIII.** Transcorrido lapso temporal - geralmente superior a 06 (horas) úteis após postagem dos documentos – o candidato terá a resposta se sua **MATRÍCULA** fora **DEFERIDA** ou **INDEFERIDA.**

### **a) MATRÍCULADEFERIDA**

► A Plataforma SEI-Otimize apresentará a tela inicial com mais opções a disposição do candidato. Entre essas novas opções o candidato Acessará o item **FINANCEIRO** – sub item **FINANCEIRO**.

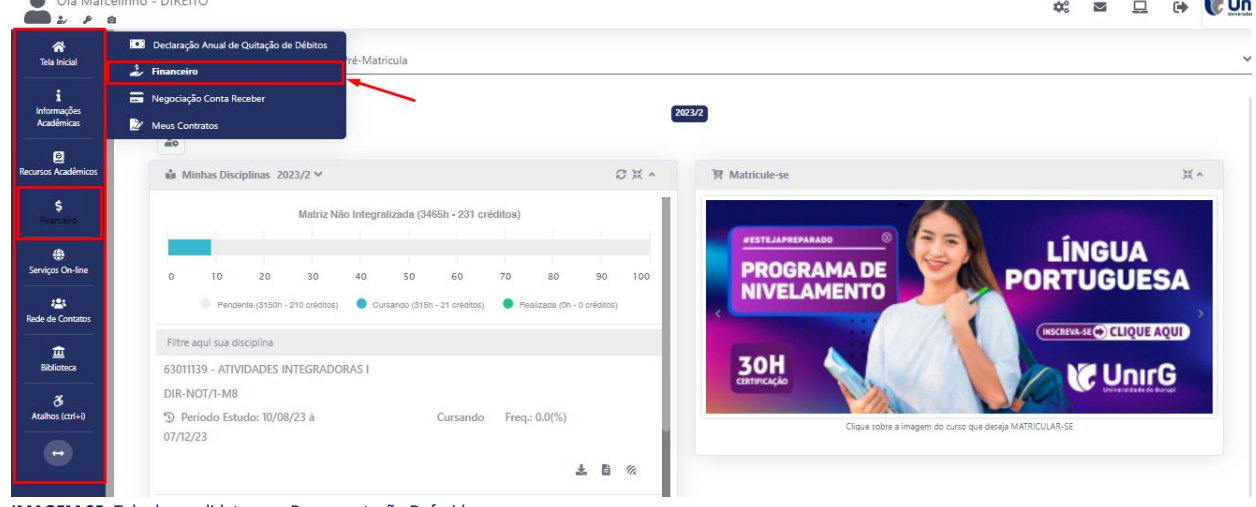

**IMAGEM 05:** Tela do candidato com Documentação Deferida.

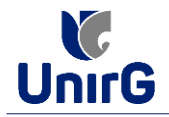

► Aparecerá o Item **MINHAS CONTAS A PAGAR**, listando as contas a pagar em aberto. Próximo passo é escolher a forma de pagamento: emissão de boleto ou cartão de crédito. Selecionará a opção **EM ABERTO (VENCIDAS E A VENCER).** Próximo passo é escolher a forma de pagamento: emissão de boleto ou cartão de crédito

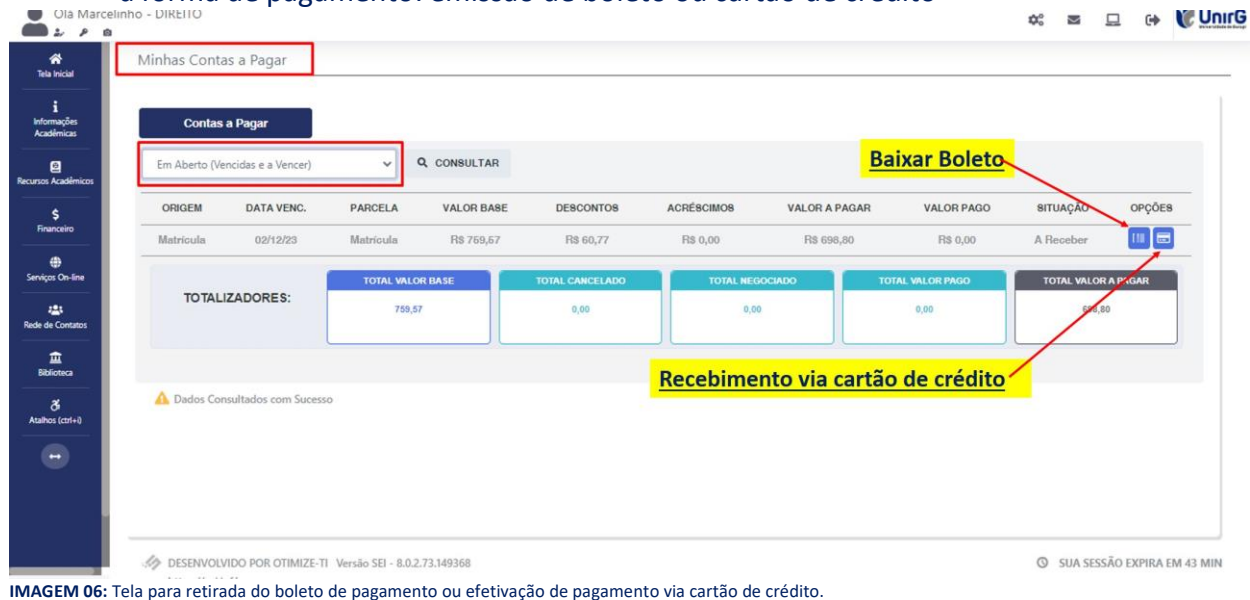

### Após a Compensação do valor monetário referente, a matrícula estará **EFETIVADA.**

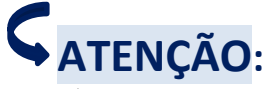

*Nesse novo acesso, a Plataforma SEI solicitará que o candidato altere sua senha.*

 *Os candidatos que OPTAREM pela submissão ao Programa EDUCA MAIS TOCANTINS, disponível para os cursos de ADMINISTRAÇÃO, CIÊNCIAS CONTÁBEIS, EDUCAÇÃO FÍSICA (Licenciatura), JORNALISMO, LETRAS e PEDAGOGIA, no momento que sua matrícula for DEFERIDA submeter a documentação conforme Edital nº 113/2023 de 22 de novembro de 2023, publicado no site da Instituição, e, aguardar a análise. Sendo aprovado a documentação do Programa EDUCA MAIS TOCANTINS, a baixa na matrícula é realizada pela Instituição.*

#### **b) MATRÍCULA INDEFERIDA**

► Ao acessar o seu usuário na Plataforma SEI-Otimize, o sistema trará a alerta sobre a pendência de documento, informando qual documento e os motivos que fizeram ser rejeitado

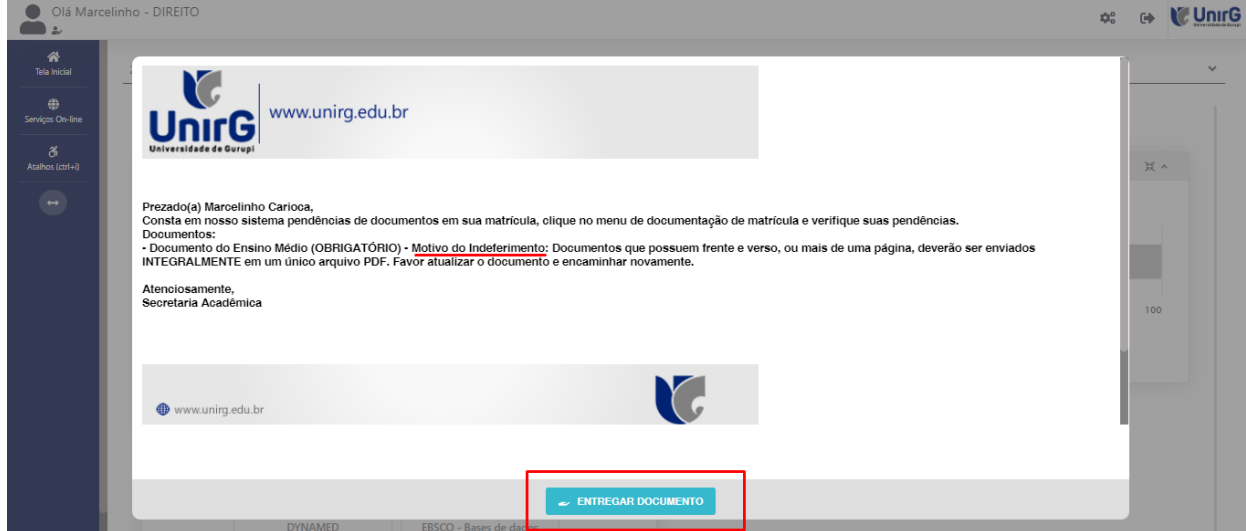

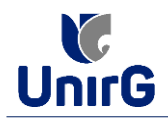

► Ao clicar no item **ENTREGAR DOCUMENTO,** será redirecionado para o ícone descrito no item **V** deste tutorial, e após sanar a pendência descrita, realizará upload somente do(s)Documento(s) que rejeitado(s).

► Caso seja aceito o novo documento, seguirá os trâmites descritos no subitem **A) MATRÍCULA DEFERIDA.**

**IX.** Caso julgue necessário, acesse ao **VÍDEO TUTORIAL** disponível no site da Instituição publicado no link [http://www.unirg.edu.br/aluno/secretaria-virtual/,](http://www.unirg.edu.br/aluno/secretaria-virtual/) aba Matrícula de Calouros e Pedidos de Vaga.

**X.** Não é necessário enviar o comprovante de pagamento para a Instituição.

**XI.** Em tempo oportuno, a Instituição solicitará a apresentação da documentação original para fins deefetivação do arquivo digital acadêmico**.**